# BIOS 出荷時設定

 本製品の BIOS 設定は、 出荷時に本紙の通り設定しています 。BIOS 設定が必要な場合は、 本製品の電源投入直後にキーボードの [Delete] キーを押してください 。OS を再インストール する場合は (リカバリーを含む)、 本書の通り設定してから行ってください。

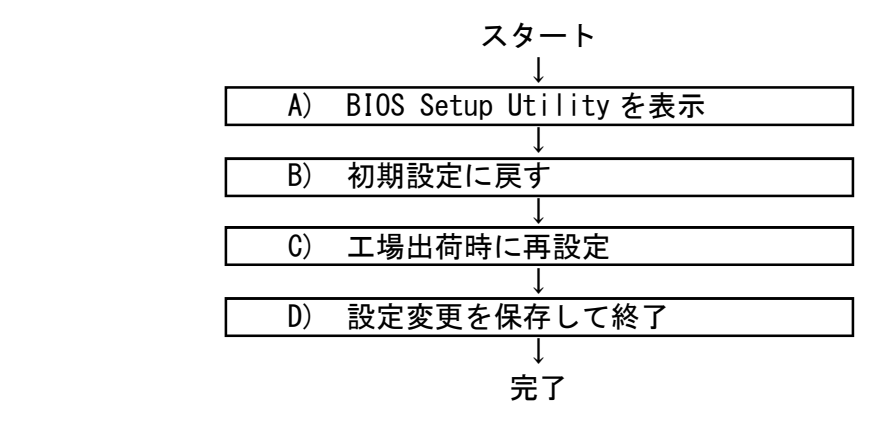

#### A)「BIOS Setup Utility」を表示

1) 本製品の電源を ON (入) にします。 電源投入直後、または再起動直後に"ピピ、ピッ!"とブザー が鳴りますので、 そのタイミングで [Delete] キーを連打します。

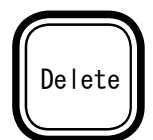

 初回通電時は1分程度で鳴ります。 メイン電源を切らなければ、 2回目からは 20 秒程度で鳴ります。

2) BIOS 設定のメイン画面が表示されます。 以降いくつかの項目を設定します。 キーボードとマウスを使い設定します。

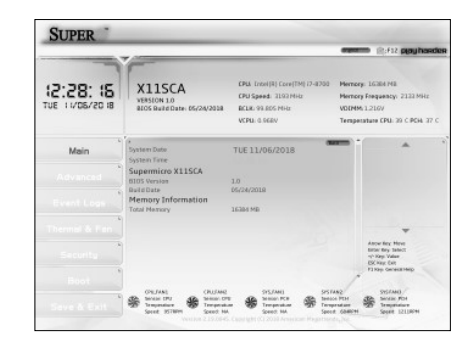

## B) 初期設定に戻す

- 1) 任意の画面で、 キーボードの [F3] キーを 押します。
- 2) 「Loard Optimized Defaults」 と表示され ますので 「Ok」 をクリックします。
- 3) BIOS が初期値に設定されます。 ここでは日時と時間は変わりません。

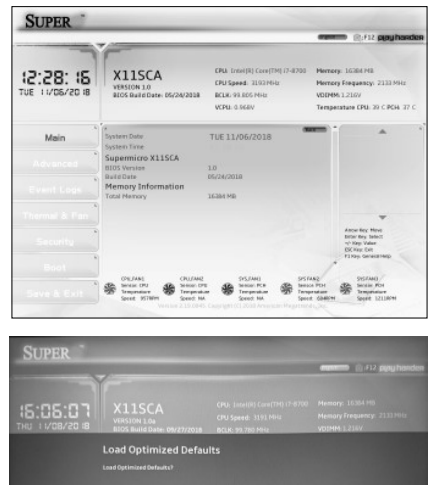

#### C) 工場出荷時に再設定

#### ■日時と時間の設定が必要な場合

1) 左上の 「Main」 をクリックします。

2) 「System Date」 の右側の数字をクリック します。 設定ボタン ( ▲ ▼ ) が表示さ れますので、 ボタンをクリックし日時を設定 します。

3) 設定後、 「Set」 をクリックして確定します。

4) 「System Time」 も同様に設定します。

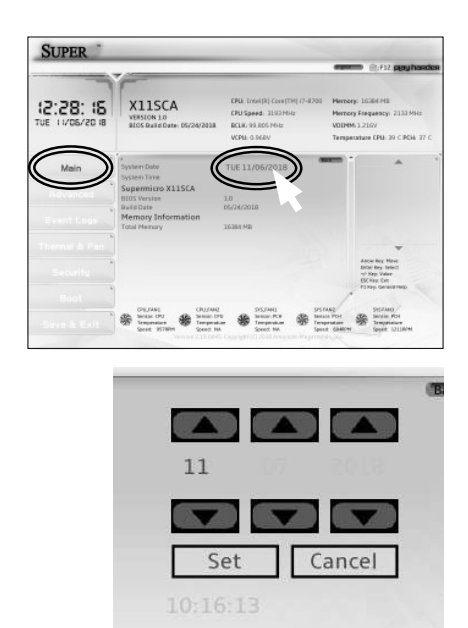

#### <u>S60 BIOS設定書 あんてい しょうしょう しょうしょう あいしょう あいしょう 日</u>い設定書

#### ■ AC 通電時の起動方法設定

- 1) 左の 「Advanced」 をクリックします。
- 2) 表示された 「Boot Features」 をクリックします。
- 3) 「Wake Up From S5 By Keyboard Mouse」 項 を (右側を) [Disabled] に設定します。

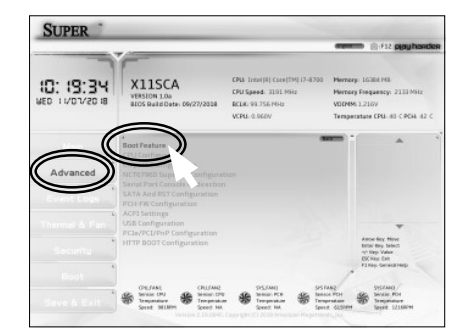

4) 必要に応じて、 「AC Loss Policy Depend on」 項を [Power On] に設定します。 ※ 1 出荷時の設定は [Last State] です。

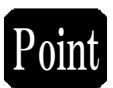

#### ポイント

 ・ 「Back」 ボタンをクリックすることで、 1 つ前の画面に戻ることができます。 「Esc」キーを押しても同様の効果が得られます。

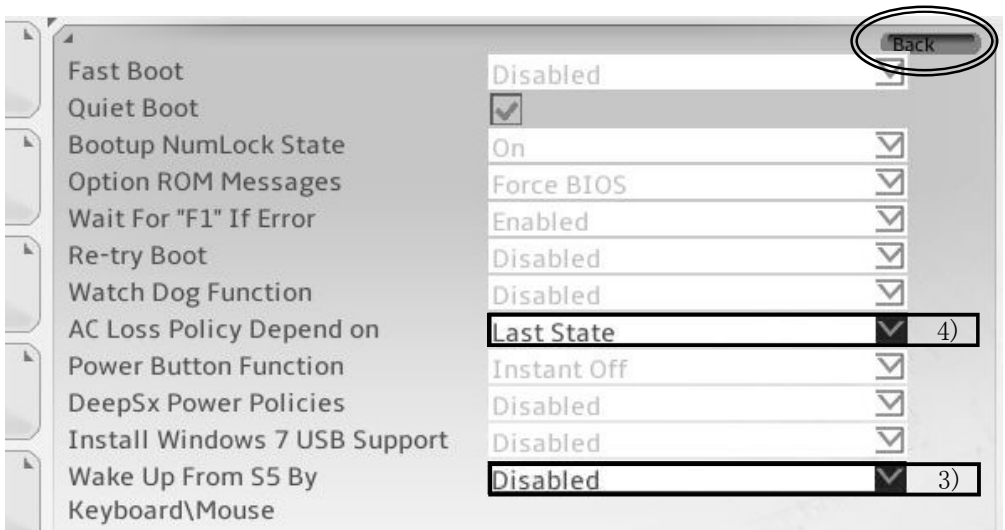

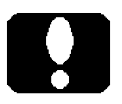

#### ご注意

「AC Loss Policy Depend on」 項を設定変更しても即座に反映されません。 保存し た後に、 正しいシャットダウンを行わなければなりません。

 ※ 1 : [Power On] 設定した場合は正しいシャットダウンを行ない、 AC 電源切断 後 30 秒以上経ってから通電することで自動起動します。

- 1) 同じ 「Advanced」、 「Boot Features」 項の以下を設定します。
- 2) UPS 装置の必要に応じて、 「DeepSx Power Policies」 項を [Enabled in S4-S5] あるいは [Disabled] に設定します。 出荷時の設定は [Disabled] です。
- 3) UPS 装置の必要に応じて、 「Wake Up From S5 by Keyboard Mouse」 項を [Enabled] あるいは [Disabled] に設定します。 出荷時の設定は [Disabled] です。

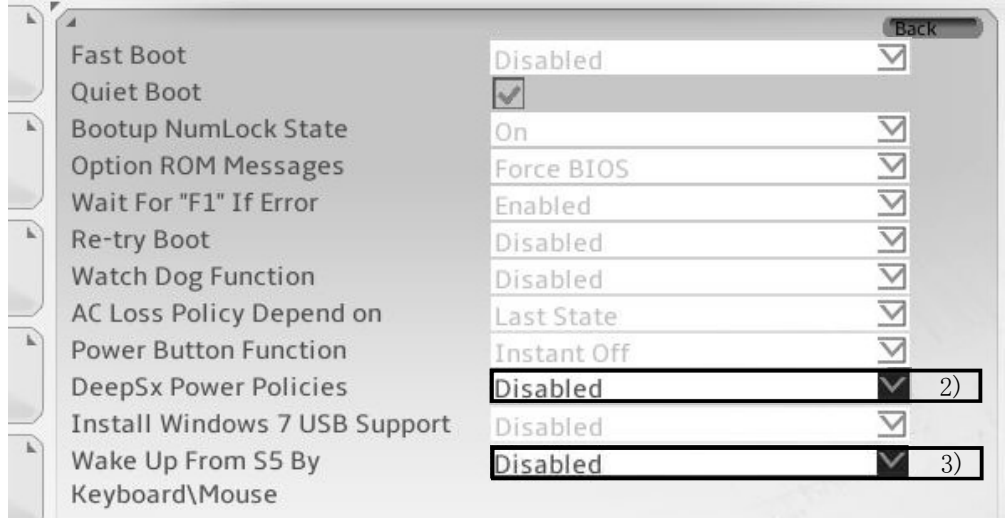

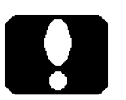

#### ご注意

UPS 装置が必要とする条件は様々です。 本ページの設定は一例であり、 全ての UPS 装置の必要条件を満たすものではありません。

#### **S60 BIOS設定書**

#### ■ CPU 設定

- 1) 左の 「Advanced」 をクリックします。
- 2) 表示された「CPU Configuration」をクリック します。

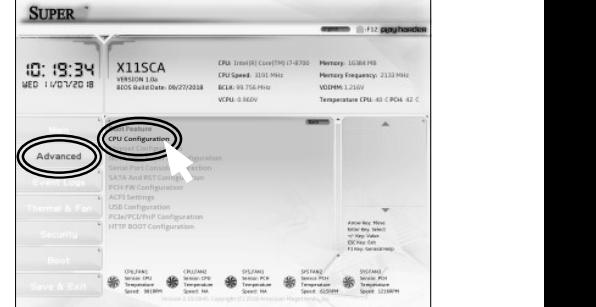

- 3) 「Intel(R) SpeedStep(tm)」 項を [Disabled] に設定します。 カスタム仕様によります。
- 4) 「Power Limit 2」 項を [81250] に、 キーボードを用い数値を直接入力します。
- 5) 「C states」 項を [Disabled] に設定します。 カスタム仕様によります。

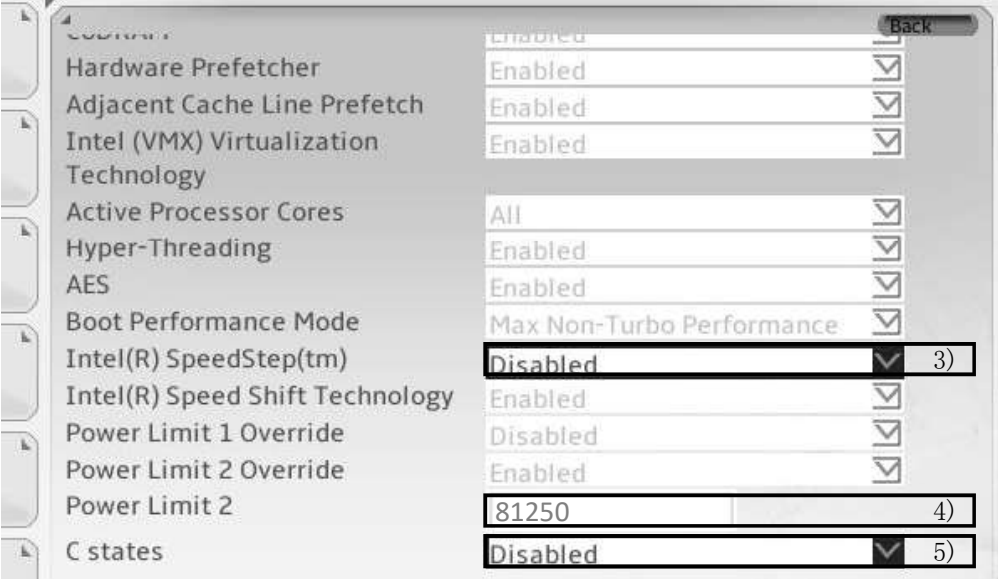

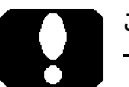

#### ご注意

カスタム仕様により、 表示されない項目があったり、 本書に記載のない項目が追加 表示される場合があります。

#### ■ SATA 機器の設定

- 1) 左の 「Advanced」 をクリックします。
- 2) 表示された「SATA And RST Configuration」 をクリックします。

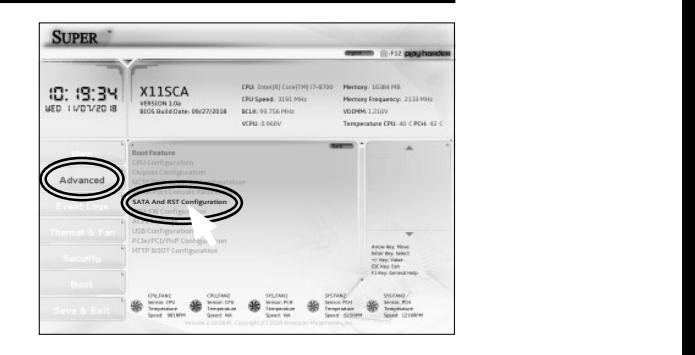

- 3) 「SATA Mode Selection」 項を [AHCI] に設定します。
- 4) 「SATA0 (Serial ATA Port 0)」 や 「SATA1」 項には接続されている SATA 機器が表示 されます。
- 4-1) 接続している SATA 機器が HDD や DVD ドライブ (光学ドライブ) の場合には その数行下の 「SATA Device Type」 項を [Hard Disk Drive] に設定します。
- 4-2) 接続している SATA 機器が SSD の場合には、

その数行下の 「SATA Device Type」 項を [Solid State Drive] に設定します。

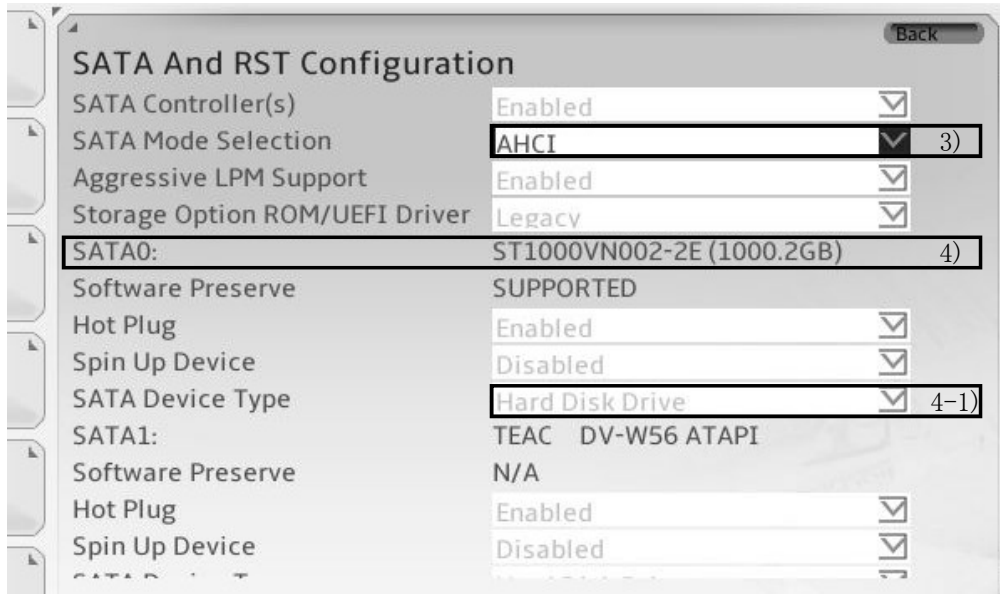

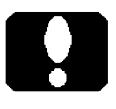

#### ご注意

「SATA0」 項や 「SATA1」 項に SATA 機器が接続されていない場合は [Empty] と 表示されます。

#### **S60 BIOS設定書**

Boot Feature (2008) and the contract of the contract of the contract of the contract of the contract of the contract of the contract of the contract of the contract of the contract of the contract of the contract of the co

 $\begin{picture}(120,140)(0,0) \put(0,0){\vector(0,1){20}} \put(0,0){\vector(0,1){20}} \put(0,0){\vector(0,1){20}} \put(0,0){\vector(0,1){20}} \put(0,0){\vector(0,1){20}} \put(0,0){\vector(0,1){20}} \put(0,0){\vector(0,1){20}} \put(0,0){\vector(0,1){20}} \put(0,0){\vector(0,1){20}} \put(0,0){\vector(0,1){20}} \put(0,0){\vector(0,1){20}} \put(0,0){\vector(0,1){20$ 

PCIe/PCI/PnP Configuration and the context of the context of the context of the context of the context of the context of the context of the context of the context of the context of the context of the context of the context

#### ■ UEFI 設定

- 1) 左の 「Advanced」 をクリックします。
- 2) 表示された「PCIe/PCI/PnP Configuration」 をクリックします。
- 3) 「Video」 項を [UEFI] に設定します。

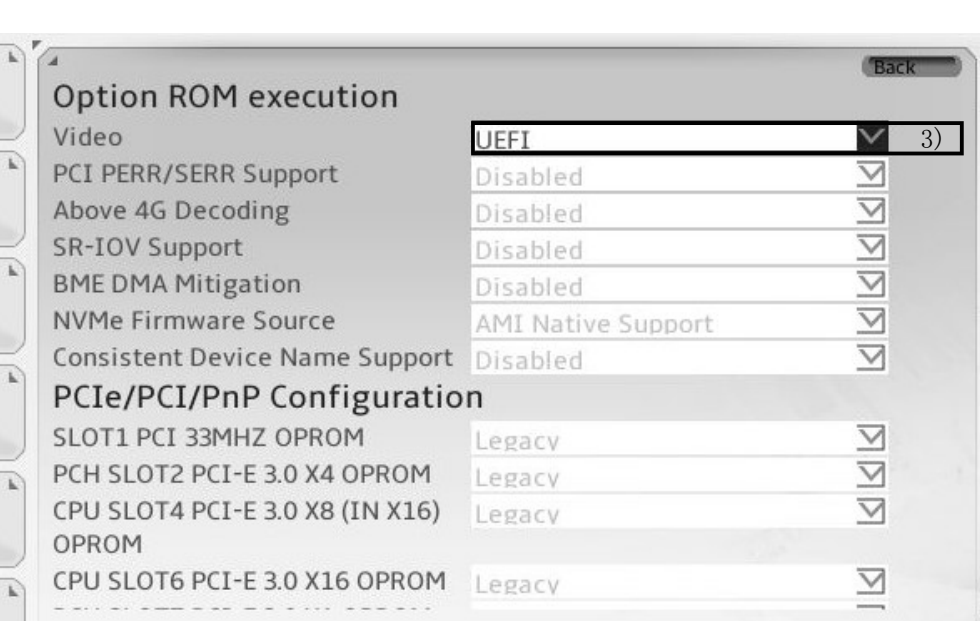

**SUPER** 

0: (9:34)

X11SCA

### ポイント Point

選択項の右側 [ Ⅴ ] マークをクリックすることで、設定可能な選択肢が表示されます。

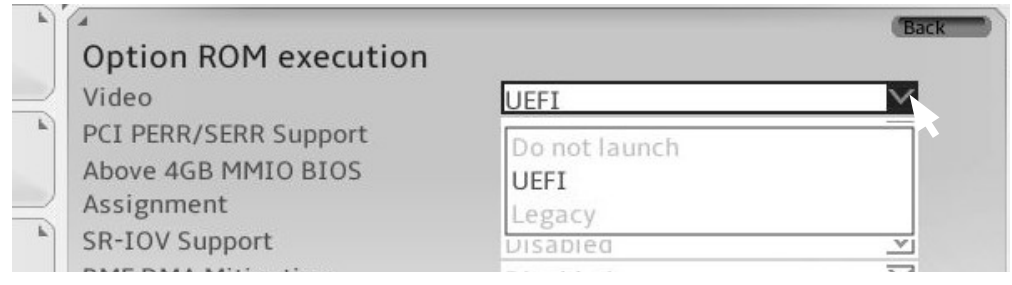

#### ■省電力の設定

- 1) 左の 「Advanced」 をクリックします。
- 2) 表示された 「ACPI Settings」 をクリック します。

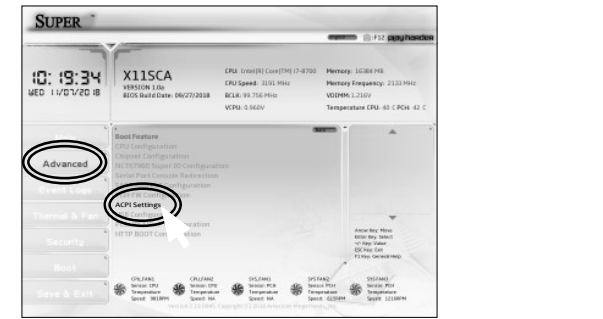

3) 「ACPI Sleep State」 項をご使用に合わせて設定します。 出荷時の設定は [S3(Suspend to RAM)] です。

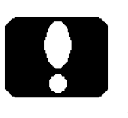

# ご注意

省電力設定に未対応のアプリケーションや増設機器があれば、 [Suspend Disabled] (無効) に設定します。

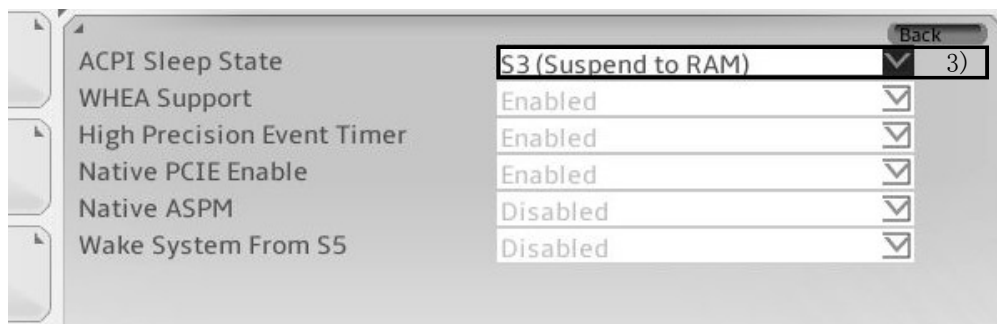

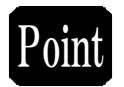

#### ポイント << Wake on LAN のご使用について >>

- ・Wake on LAN をご使用になるには、このページの設定が必要です。 [S3(Suspend to RAM)] に設定します。
- ・Windows の設定も必要です。 [SP-5] ページ

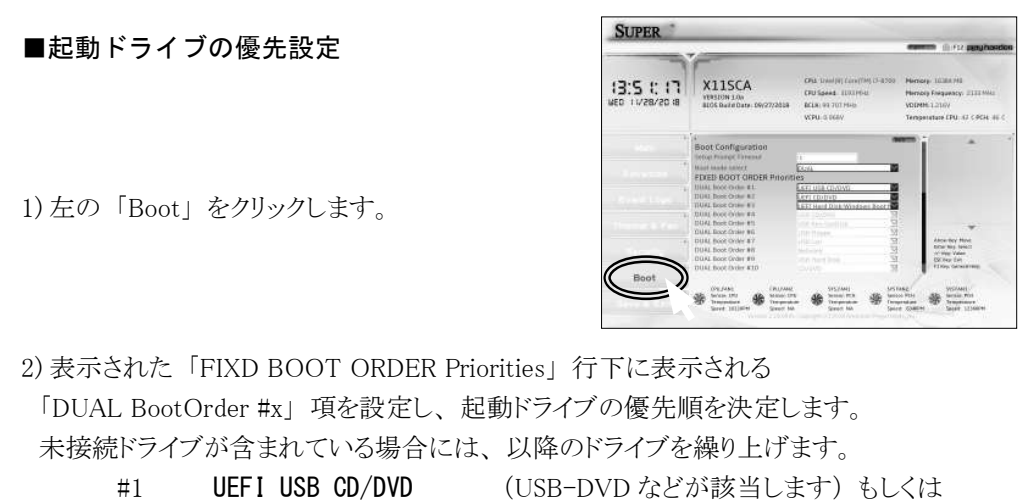

UEFI CD/DVD (内蔵の光学ドライブがが該当します) #2 UEFI Hard Disk: Windows Boot Manager

(内蔵の HDD や SSD が該当します)

#3 以降は設定不要です

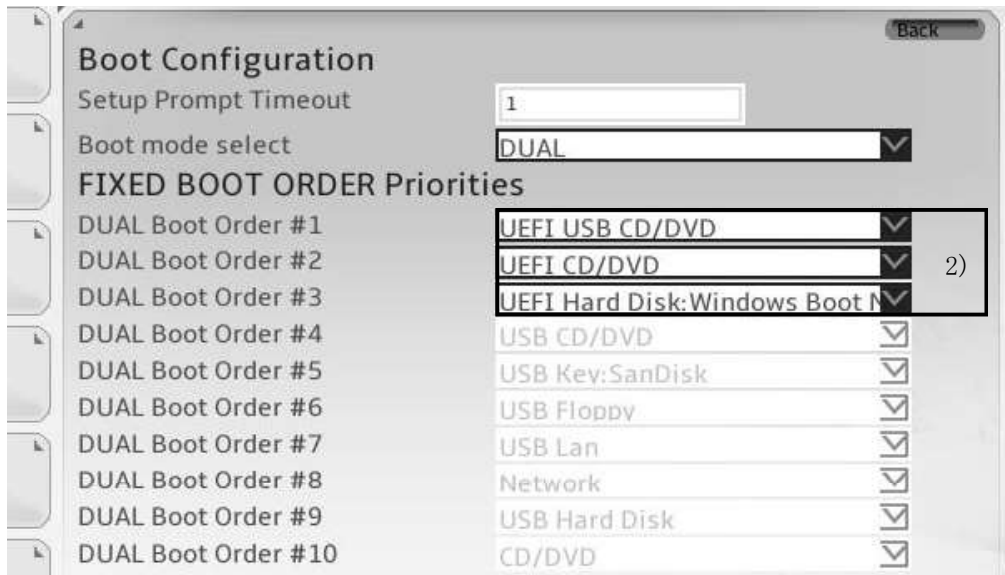

ご注意

カスタム仕様にもよります。

Back

# D) 設定変更を保存して終了

- 1) 左の 「Save & Exit」 をクリックします。
- 2) 表示された 「Save Changes and Reset」 を をクリックします。

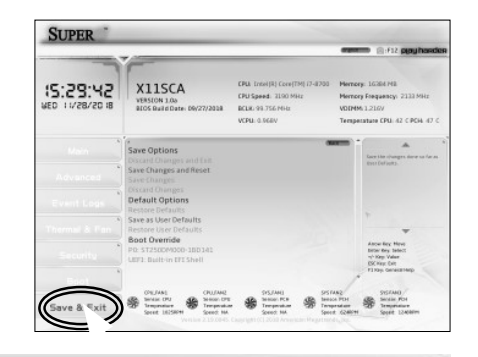

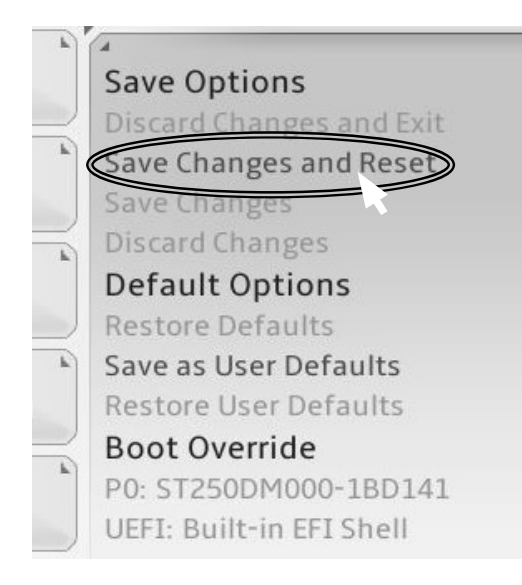

- 3) 「Save & reset」 と表示されますので、 「Ok」 をクリックします。
- 4) ここまでの設定変更が反映され、 再起動 します。

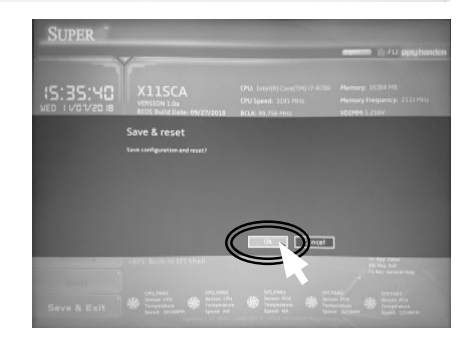

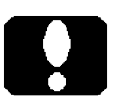

ご注意

「Discard Changes and Exit」 を選択し、 「Ok」 をクリックすると、 設定変更が反映 されずに終了します。

# S60 シリーズ

# 1. 製品背面側のコネクタ

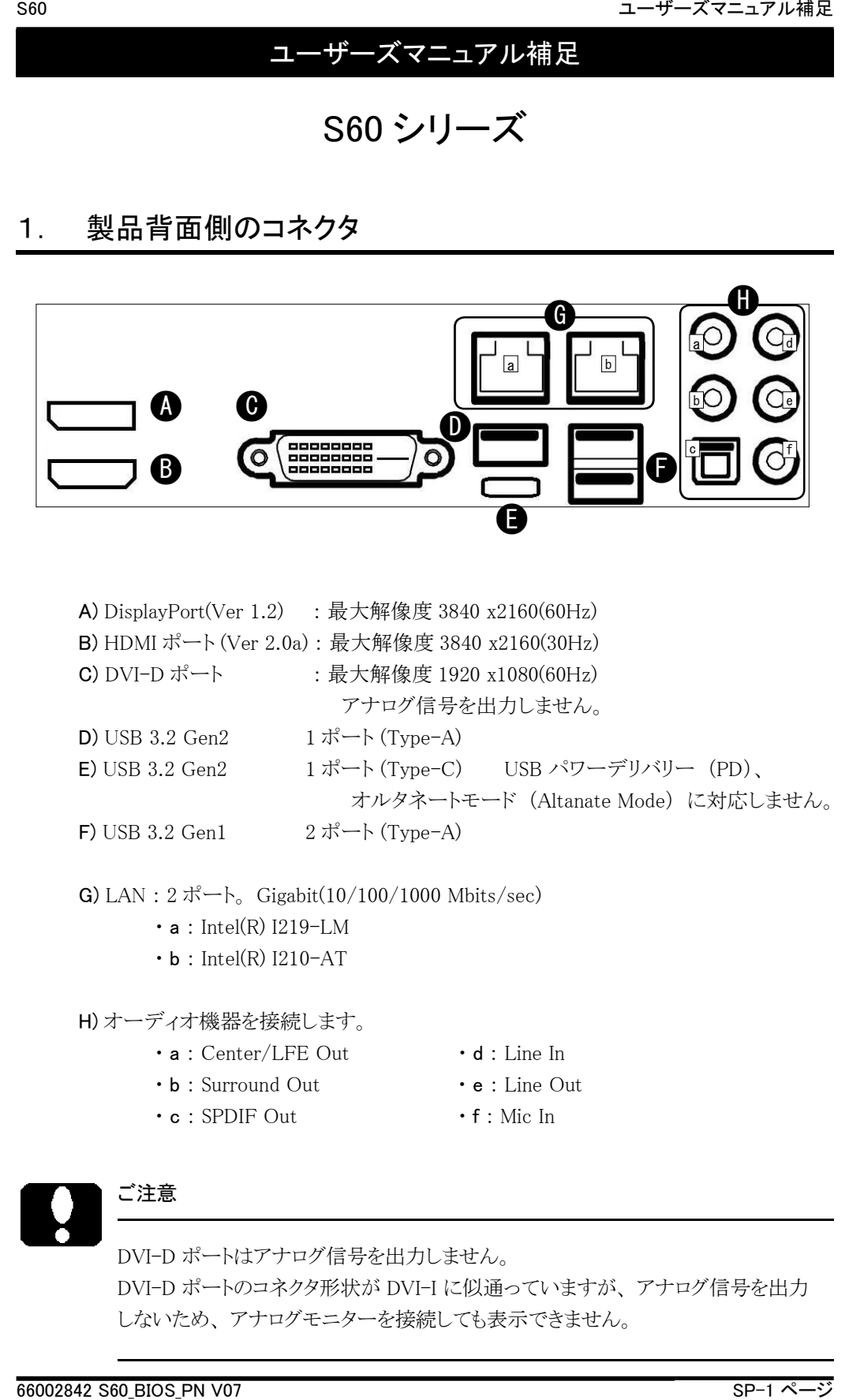

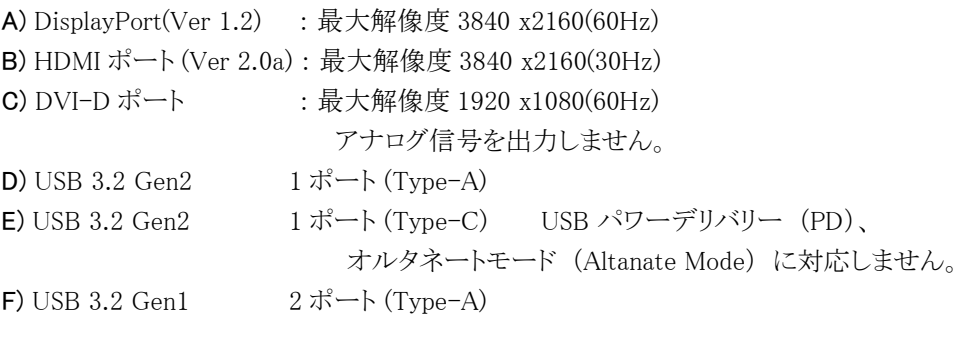

G) LAN :  $2 \forall -\text{B}$  Gigabit(10/100/1000 Mbits/sec)

- $\cdot$  a : Intel(R) I219-LM
- $\cdot$  b : Intel(R) I210-AT

H) オーディオ機器を接続します。

- $\cdot$  a : Center/LFE Out  $\cdot$  d : Line In
- $\cdot$  b : Surround Out  $\cdot$  e : Line Out
- $\cdot$  c : SPDIF Out  $\cdot$  f : Mic In
- -
- ご注意

DVI-D ポートはアナログ信号を出力しません。 DVI-D ポートのコネクタ形状が DVI-I に似通っていますが、 アナログ信号を出力 しないため、 アナログモニターを接続しても表示できません。

# 2. 製品内部のコネクタ

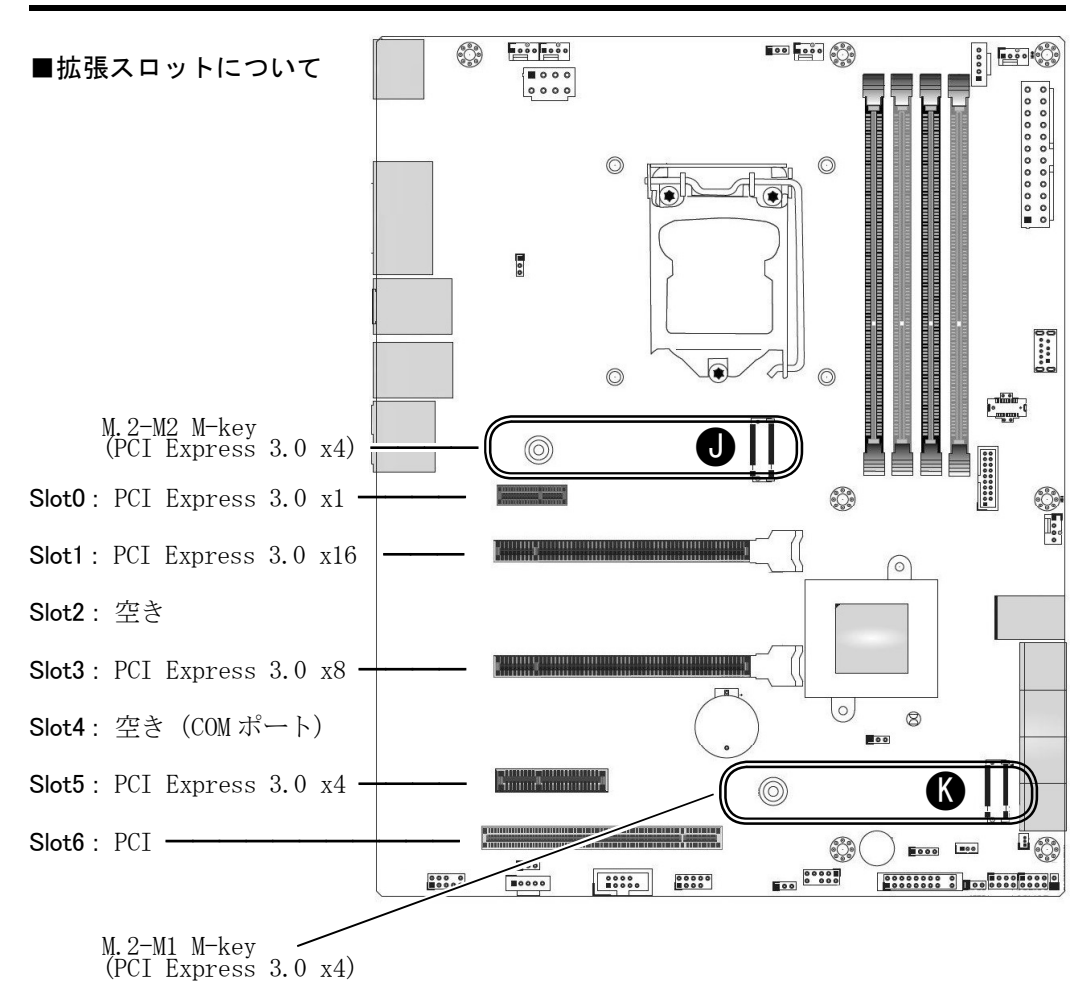

J : M.2-M2 スロット M-Key K : M.2-M1 スロット M-Key

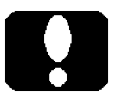

### ご注意

- ・ PCI Express x16 スロットを 16 レーンで使用するとき、 PCI Express x8 スロットを お使いいただけません。 PCI Express x8 スロットを 8 レーンで使用するとき、 PCI Express x16 スロットは 8 レーンに制限されます。
- ・ M.2-M1 スロット及び M.2-M2 スロットは、 M.2 PCIe(NVMe) 対応 SSD のみ使用 できます。 装着可能サイズは 2242/2280/22110 です。
- ・ (M.2 SSD RAID を除く) M.2 SSD へリカバリーする場合は光学ドライブを除く、 全ての SATA 接続機器を外してください。
- ・ M.2-M1 スロット (K) に M.2 SSD を装着している場合、 Slot5 の PCI Express 3.0 x4 スロットはお使いいただけません。 どちらか一方の排他使用です。

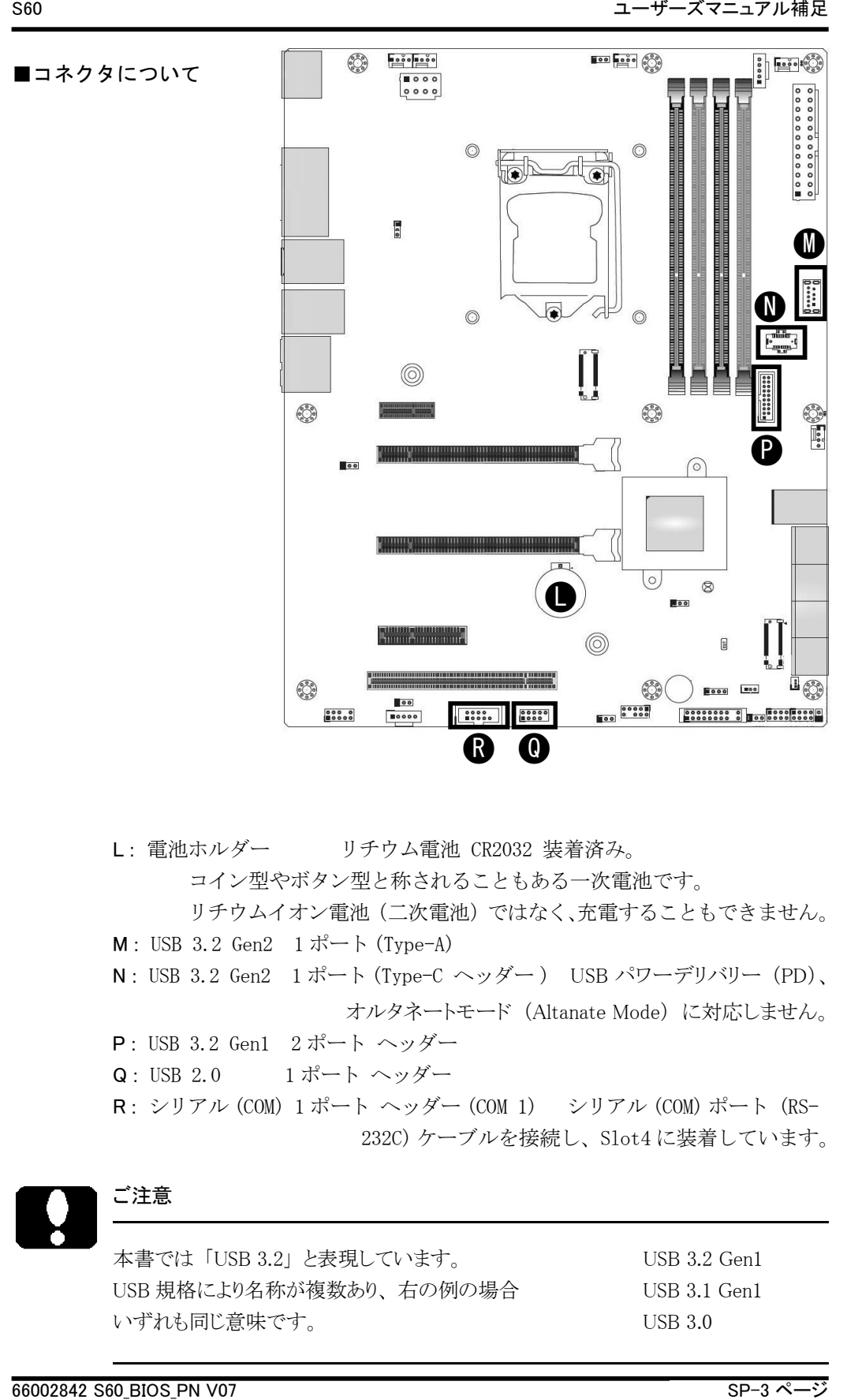

 コイン型やボタン型と称されることもある一次電池です。 リチウムイオン電池(二次電池)ではなく、充電することもできません。  $M:$  USB 3.2 Gen2 1  $\mathcal{R}$  +  $\mathcal{N}$  (Type-A) N : USB 3.2 Gen2 1 ポート (Type-C ヘッダー ) USB パワーデリバリー (PD)、 オルタネートモード (Altanate Mode) に対応しません。 P : USB 3.2 Gen1 2 ポート ヘッダー Q: USB 2.0 1ポート ヘッダー R : シリアル (COM) 1 ポート ヘッダー (COM 1) シリアル (COM) ポート (RS-232C) ケーブルを接続し、Slot4 に装着しています。

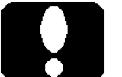

#### ご注意

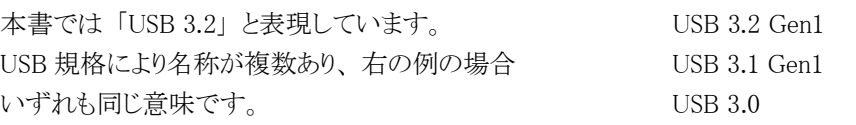

■メモリースロットについて

- 1) メモリーモジュールが1つ (一枚)の場 合は、 ①に装着します。
- 2) メモリ―モジュールを複数増設する場合、 同じ仕様のメモリーモジュールをお使い くださいますよう推奨いたします。 同じ仕 様のメモリーモジュールを二枚一組でお 使いになることで 「Dual Channel モード」 が機能します。
- 2-1) 同じメモリーモジュールが 2 つの場合は、 ①と②に装着します。
- 2-2) 同じメモリーモジュールが 4 つの場合は、 ①~④に装着します。
- 2-3) 容量が異なるメモリーモジュールが 4 つの場合は、 ①と②に同容量のメモリー モジュールを、 ③と④に同容量のメモリーモジュールを装着します。 このとき、 ③と④のメモリーモジュールよりも容量が多い (大きい) メモリーモジュールを ①と②に装着します。

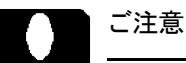

- ・ DDR4-2133 のメモリーモジュールを装着している場合、 データ転送速度の上限 が 「2133」 に制限されます。
- ・ 本製品は、 DDR4-2133 よりも上位のデータ転送速度に対応したメモリーモジュー ルを装着することができます。

DDR4-2666/2400/2133 SDRAM (Unbuffered / Non-ECC / Non-registered) ・ 本製品に装着した CPU が Celeron G4900 の場合で、 装着したメモリーモジュー ルが DDR4-2666 であってもデータ転送速度の上限は 「2400」 に制限されます。

- このような事象は CPU 仕様によるもので、 本製品の制限です。
- ・ 転送速度や規格、 容量が異なるメモリーモジュールが混在しますと、 正常動作 しない場合があります。 正常動作する場合であっても、 最も下位仕様のメモリー モジュールに合わせて動作します。 このような場合 「Single Channel モード」 で 機能する場合があります。
- ・ メモリースロットの片側のレバー (PCI Express スロットに近い側 右上図の ○部) は、 固定されています。

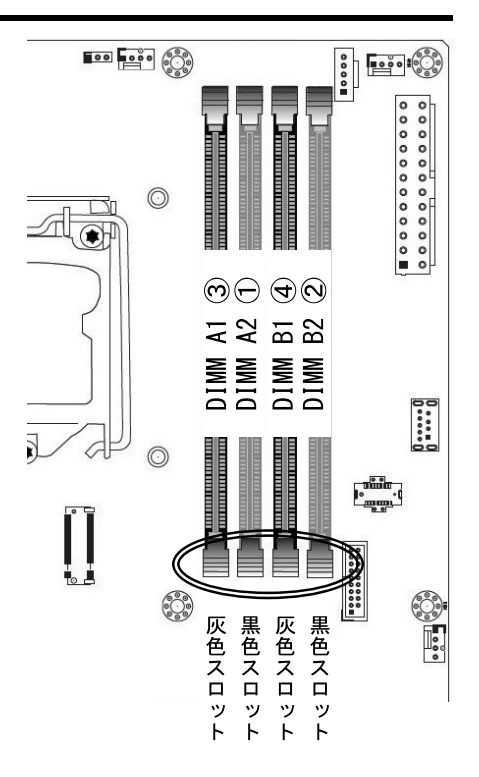

#### ■LAN ポートについて

LAN ポートの順番 1) Windows の場合、 2 つの LAN ポートが 「イーサネット」、 「イーサネット 2」 のように表示 されます。 カスタム仕様により、 LAN ポートの表示名が変わる場合があります。

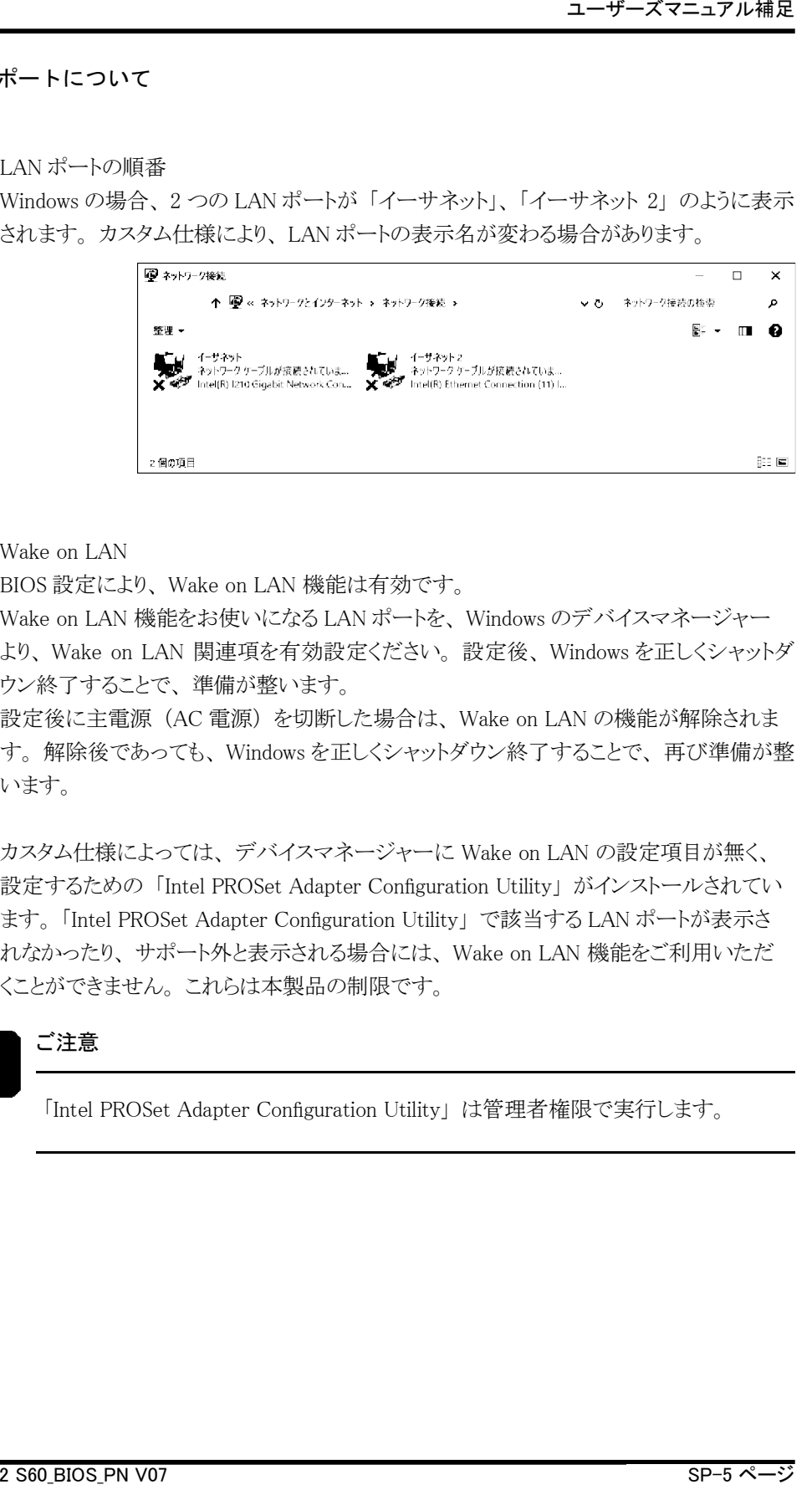

2) Wake on LAN

BIOS 設定により、 Wake on LAN 機能は有効です。

Wake on LAN 機能をお使いになる LAN ポートを、 Windows のデバイスマネージャー より、 Wake on LAN 関連項を有効設定ください。 設定後、 Windows を正しくシャットダ ウン終了することで、 準備が整います。

設定後に主電源 (AC 電源) を切断した場合は、 Wake on LAN の機能が解除されま す。 解除後であっても、 Windows を正しくシャットダウン終了することで、 再び準備が整 います。

カスタム仕様によっては、 デバイスマネージャーに Wake on LAN の設定項目が無く、 設定するための「Intel PROSet Adapter Configuration Utility」 がインストールされてい ます。 「Intel PROSet Adapter Configuration Utility」 で該当する LAN ポートが表示さ れなかったり、 サポート外と表示される場合には、 Wake on LAN 機能をご利用いただ くことができません。 これらは本製品の制限です。

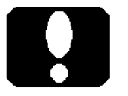

# ご注意

「Intel PROSet Adapter Configuration Utility」は管理者権限で実行します。

# MEMO: